# EVAL-CN-304-SDZ Evaluation Board User Guide

One Technology Way • P.O. Box 9106 • Norwood, MA 02062-9106, U.S.A. • Tel: 781.329.4700 • Fax: 781.461.3113 • www.analog.com

## Evaluating the AD9834 20 mW Power, 2.3 V to 5.5 V, 75 MHz Complete DDS by Using the EVAL-CN-304-SDZ

#### FEATURES

Full featured evaluation board (EVAL-CN-304-SDZ) for the AD9834

- Graphic user interface software for board control and data analysis
- Connector to the EVAL-SDP-CB1Z System Demonstration Platform (SDP) board

Various power supply and reference link options

#### **APPLICATIONS**

Biomedical sensors Bioelectrical impedance analysis Electrochemical analysis Impedance spectroscopy Complex impedance measurement Nondestructive testing

#### **GENERAL DESCRIPTION**

The AD9834 is a 75 MHz, low power DDS device capable of producing high performance sine and triangular outputs. It also has an on-board comparator that allows a square wave to be produced for clock generation. Consuming only 20 mW of power at 3 V makes the AD9834 an ideal candidate for powersensitive applications.

The EVAL-CN-304-SDZ board is used in conjunction with a EVAL-SDP-CB1Z board available from Analog Devices, Inc. The USB to SPI communication to the AD9834 is completed using this Blackfin\*-based development board.

A high performance, on-board 75 MHz trimmed general oscillator is available to use as the master clock for the AD9834 system. Various links and SMB connectors are also available on the EVAL-CN-304-SDZ board to maximize the usability.

Complete specifications for the AD9834 are provided in the AD9834 data sheet, available from Analog Devices. Consult the AD9834 data sheet in conjunction with this user guide when using the evaluation board.

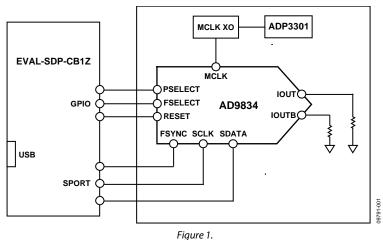

#### FUNCTIONAL BLOCK DIAGRAM

## TABLE OF CONTENTS

| Features                  | 1 |
|---------------------------|---|
| Applications              | 1 |
| General Description       | 1 |
| Functional Block Diagram  | 1 |
| Revision History          | 2 |
| Evaluation Board Software | 3 |
| Installing the Software   | 3 |

| Running the Software                   | 4  |
|----------------------------------------|----|
| Operating the Software                 | 5  |
| Evaluation Board Schematics and Layout | 8  |
| Ordering Information                   | 11 |
| Bill of Materials                      | 11 |

#### **REVISION HISTORY**

#### 8/15—Rev. A to Rev. B

| Changes to Title                                               | . 1 |
|----------------------------------------------------------------|-----|
| Changed EVAL-AD9834SDZ to EVAL-CN-304-SDZ Throughout           | ut  |
| Changes to Installing the Software Section                     | 3   |
| Changes to Table 1 and Figure 4                                | 4   |
| Deleted Setting up the Digital Interface Section and Figure 5; |     |
| Renumbered Sequentially                                        | 5   |
| Added Operating the Software Section                           | 5   |
| Changes to Figure 5 to Figure 8 and Programming Method:        |     |
| Hardware or Software Section                                   | 5   |
| Changes to Waveform Options Section, Power-Down Options        |     |
| Section, and Figure 9 to Figure 14                             | 6   |
|                                                                |     |

| Changes to Example of Operation Section | 7  |
|-----------------------------------------|----|
| Changes to Figure 16                    | 8  |
| Changes to Figure 17 and Figure 18      | 9  |
| Change to Figure 19 and Figure 20       | 10 |
| Changes to Table 2                      |    |
| 5                                       |    |

#### 8/12—Rev. 0 to Rev. A

| Change LK3 Position fro | n In to Out, Table | 14 |
|-------------------------|--------------------|----|
|-------------------------|--------------------|----|

#### 4/11—Revision 0: Initial Version

## **EVALUATION BOARD SOFTWARE** INSTALLING THE SOFTWARE

The EVAL-CN-304-SDZ evaluation kit includes the software and drivers on a CD. The software is compatible with Windows\* XP, Windows Vista, and Windows 7.

To install the software, follow these steps:

- 1. Install the software before connecting the EVAL-SDP-CB1Z board to the USB port of the PC.
- 2. Start the Windows operating system and install the software from the EVAL-CN-0304-SDZ evaluation kit CD.
- 3. After installation of the software and drivers is complete, plug the EVAL-CN-304-SDZ into the EVAL-SDP-CB1Z board, and then plug the EVAL-SDP-CB1Z board into the PC using the USB cable included in the box.
- 4. When the software detects the evaluation board, proceed through any dialog boxes that appear to finalize the installation (Found New Hardware Wizard/Install the Software Automatically and so on).

| 🖴 Device Manager                                  |     |
|---------------------------------------------------|-----|
| Elle Action View Help                             |     |
|                                                   |     |
| E-B LRIORDA-L02                                   | ^   |
| E B ADI Development Tools                         |     |
| Analog Devices System Development Platform (32MB) |     |
| 🕑 🖑 Batteries                                     |     |
| ⊕ Ø Biometric                                     |     |
| Bluetooth                                         |     |
| 🟵 😼 Computer                                      |     |
| Disk drives                                       |     |
| 🟵 😼 Display adapters                              | 100 |
| DVD/CD-ROM drives                                 |     |
| 🗈 🕮 Human Interface Devices                       |     |
| IDE ATA/ATAPI controllers                         |     |
| EEE 1394 Bus host controllers                     |     |
| 🗈 🧽 Keyboards                                     |     |
| Mice and other pointing devices                   |     |
| 🗈 🦕 Modems                                        |     |
| ⊕ g Monitors                                      |     |
| Metwork adapters                                  |     |
| PCMCIA adapters                                   |     |
| Ports (COM & LPT)                                 |     |
| 🗈 🌸 Processors                                    | ×   |
|                                                   |     |

Figure 2. Hardware **Device Manager** Window with the EVAL-SDP-CB1Z Board Plugged In

#### **RUNNING THE SOFTWARE**

To run the evaluation board program, do the following:

- 1. Click Start/All Programs/Analog Devices/AD9834/ AD9834 Eval Board.
- If the EVAL-SDP-CB1Z board is not connected to the USB port when the software is launched, a connectivity error displays (see Figure 3). Simply connect the EVAL-CN-304-SDZ evaluation board to the USB port of the PC, wait a few seconds, click **Rescan**, and follow the instructions.
- 3. Ensure that all links are in their correct locations (see Table 1). The main window of the EVAL-CN-304-SDZ evaluation software then opens, as shown in Figure 4.

| 🖪 Hardware Select                                                   | $\mathbf{X}$ |
|---------------------------------------------------------------------|--------------|
| No matching system found. Press Rescan to retry or Cancel to abort. | >            |
| Previous Next                                                       |              |
| Rescan Select Cancel                                                |              |

Figure 3. Pop-Up Window Error

#### Table 1. Default Setup for Link Positions

| Li | ink No. | Position      | Function                                                                           |  |
|----|---------|---------------|------------------------------------------------------------------------------------|--|
| Lł | K1      | A             | External DVDD supply powers the<br>on-board oscillator                             |  |
|    |         | B (default)   | On-board linear regulator selected<br>to supply power to the general<br>oscillator |  |
| Lł | K2      | A             | Digital block powered through the<br>DVDD external connector                       |  |
|    |         | B (default)   | 3.3 V digital supply for the AD9834 supplied by the EVAL-SDP-CB1Z board            |  |
| Lł | K3      | Out (default) | Decouple the CAP/2.5V pin to ground because $V_{DD}$ is >2.7 V                     |  |
|    |         | In            | Connect the jumper when the external DVDD supply < 2.7 V                           |  |
| Lł | K4      | A             | Analog supply provided by the external AVDD connector                              |  |
|    |         | B (default)   | 3.3 V analog supply for the AD9834 supplied by the EVAL-SDP-CB1Z board             |  |

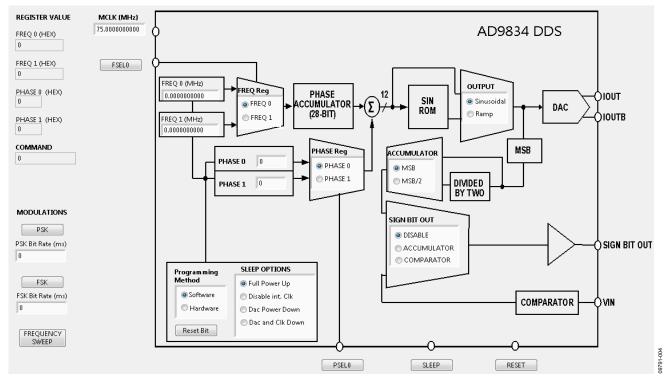

Figure 4. EVAL-CN-304-SDZ Evaluation Board Software

#### **OPERATING THE SOFTWARE**

#### Select External MCLK Frequency

Having selected the digital interface specifics, next use the **MCLK** box to choose which frequency to use. The boards are supplied with a 75 MHz general oscillator. If a different clock source is required, the CLK1 SMB connector can be used to supply a different MCLK value.

Two options for the general oscillator include the AEL3013 oscillators from AEL Crystals and the SG-310SCN oscillators from Epson Electronics.

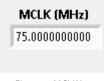

#### Figure 5. MCLK Input

9791

#### Programming Method: Hardware or Software

Functions that select frequency and phase registers, reset internal registers, and power down the DAC can be implemented by using either software or hardware. Click **Software** or **Hardware** to select the programming method (see Figure 6). By choosing hardware, the appropriate hardware control pins are used to control these functions. By choosing software, the appropriate software control bits are used to control these functions.

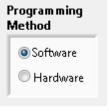

Figure 6. Programming Method

#### Loading Frequency and Phase Registers

The desired output frequency and output phase can be loaded using the inputs shown in Figure 7. Either the **FREQ 0** register or the **FREQ 1** register can be loaded with frequency data. The frequency data is loaded in megahertz, and the equivalent hexadecimal code is shown to the right once data is entered; press **Enter** to load the data. When data is loaded, the output appears on the IOUT and IOUTB pins. Similarly, select either the **PHASE 0** register or the **PHASE 1** register and the phase data loads in degrees.

The analog output frequency from the AD9834 is defined by

$$f_{MCLK}/2^{28} \times FREQREG$$

where *FREQREG* is the value loaded into the selected frequency register in decimals. This signal is phase shifted by

 $2\pi/4096 \times PHASEREG$ 

where *PHASEREG* is the value contained in the selected phase register in decimals.

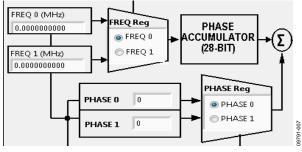

Figure 7. Frequency and Phase Load

#### FSK and PSK Functionality

In software mode, the AD9834 can be set up for FSK or PSK functionality by entering the bit rate in milliseconds and by clicking the **PSK** or **FSK** button (see Figure 8).

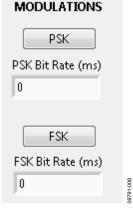

Figure 8. FSK and PSK Functionality

#### Waveform Options

The output waveform options that can be selected are sinusoidal waveform or ramp waveform. The SIGN BIT OUT pin output can be selected using three options: selecting **MSB** or **MSB/2** of the phase accumulator or selecting the internal comparator. If this pin is not used, click **DISABLE** (see Figure 9).

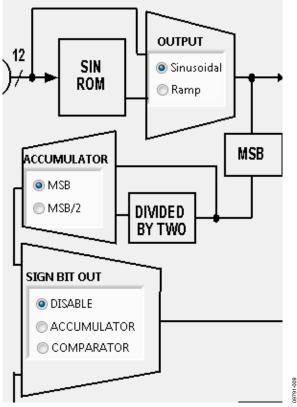

Figure 9. Waveform Profile and SIGN BIT OUT

#### **Power-Down Options**

The AD9834 has various power-down options selected through the control register. The master clock (MCLK) or the DAC can be disabled, or both sections can be powered down for a lower power sleep mode (see Figure 10).

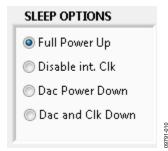

Figure 10. Power-Down Options

#### **Hardware Options**

If the hardware programming method is selected (see Figure 6), the FSELECT (**FSEL0**), PSELECT (**PSEL0**), **RESET**, and **SLEEP** pin functions can be toggled. The GPIO outputs on the EVAL-SDP-CB1Z board control these pin functions. For example, frequency data can be loaded to the FREQ 0 register and the FREQ 1 register and the output can be toggled by the FSELECT pin, that is, 2FSK functionality.

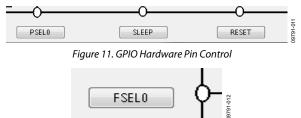

Figure 12. FSEL0 Hardware Pin Control

#### **Reset and Sweep**

Use the **Reset Bit** button shown in Figure 13 to set the reset software command. To set up a DDS sweep, click **FREQUENCY SWEEP**.

| FREQUENCY<br>SWEEP              | Reset Bit |
|---------------------------------|-----------|
| Figure 12 Coffigure Decat and C | -         |

Figure 13. Software Reset and Sweep Select

The sweep function allows users to load a **Start Frequency**, **Stop Frequency**, increment size (**Step Frequency**), number **of loops** (**N. of Loops**), and **Delay** between each frequency increment. These commands then load to the device automatically from the EVAL-SDP-CB1Z board.

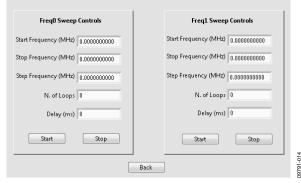

Figure 14. Sweep Functionality

#### **Example of Operation**

An example of configuring the AD9834 to output 1 MHz follows:

- 1. Plug the EVAL-SDP-CB1Z board into the EVAL-CN-304-SDZ board and connect to the USB port.
- Start up the software located at Start/All Programs/ Analog Devices/AD9834/AD9834 Eval Board. The EVAL-SDP-CB1Z board begins to communicate with the PC.
- 3. Define MCLK; the default is an on-board 75 MHz oscillator.
- 4. Ensure that all links are in the correct locations (see Table 1).
- 5. Select the FREQ 1 register.
- 6. Load a 1 MHz excitation frequency and press Enter.

The output should appear on the IOUT and IOUTB outputs on the evaluation board.

For the FREQ 0 register, do the following:

- 1. Select the FREQ 0 register.
- 2. Load the **FREQ 0** register with 2 MHz.
- 3. Press Enter.

For the FREQ 1 register, select the **FREQ 1** register to load the 1 MHz associated with this register.

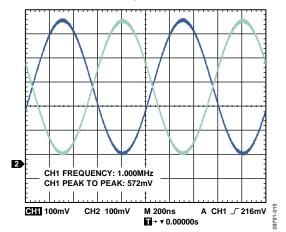

Figure 15. 1 MHz Output Signals on the IOUT and IOUTB Test Points

# **EVALUATION BOARD SCHEMATICS AND LAYOUT**

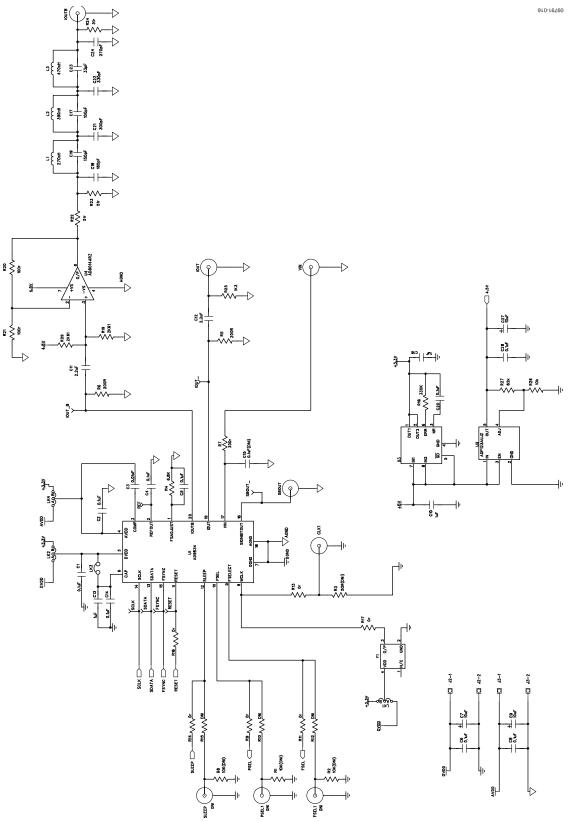

Figure 16. EVAL-CN-304-SDZ Schematic Part A

# **EVAL-CN-304-SDZ Evaluation Board User Guide**

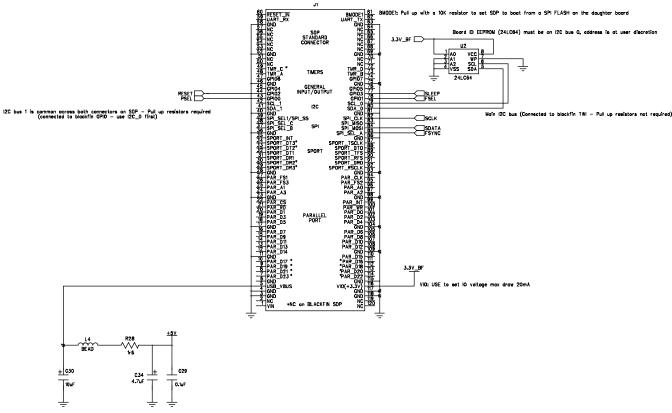

#### Figure 17. EVAL-CN-304-SDZ Schematic Part B

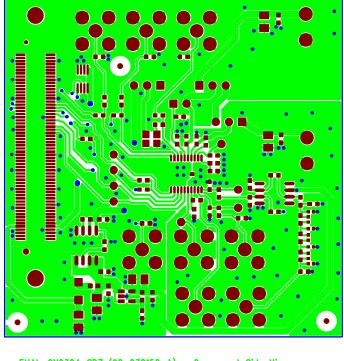

EVAL-CN0304-SDZ (08-038152-A) - Component Side View Layer 1 - Component Side Figure 18. EVAL-CN-304-SDZ Component Side View Layer 1 09791-017

09791-018

EVAL-CN-304-SDZ Evaluation Board User Guide

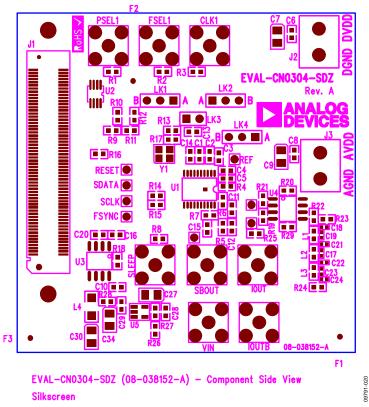

Figure 19. EVAL-CN-304-SDZ Component Side View Silkscreen

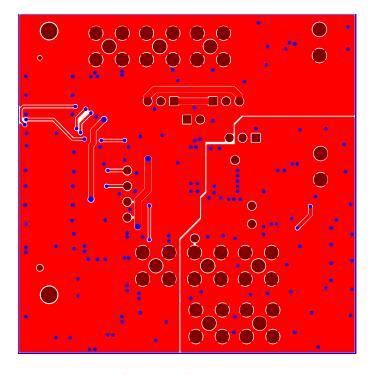

EVAL-CN0304-SDZ (08-038152-A) - Component Side View Layer 2 - Solder Side 09791-019

Figure 20. EVAL-CN-304-SDZ Component Side View Layer 2, Solder Side

# **ORDERING INFORMATION**

### **BILL OF MATERIALS**

| Table 2.                                                                                                |                                                                                              |                           |                          |
|----------------------------------------------------------------------------------------------------|----------------------------------------------------------------------------------------------|---------------------------|--------------------------|
| <b>Reference Designator</b>                                                                             | Description                                                                                  | Manufacturer              | Part Number              |
| C1 to C6, C8, C14,<br>C15, C28, C29                                                                     | 0.1 $\mu\text{F},\pm10\%$ , 50 V, X7R, ceramic capacitors                                    | Murata                    | GRM188R71H104KA93D       |
| C3                                                                                                    | 0.01 μF, ±10%, 10 V, 0603, X5R, capacitor                                                    |                           | C0603C103K5RACTU         |
| C7, C9, C27, C30                                                                                        | 10 $\mu$ F, ±10%,10 V, SMD tantalum capacitors                                               | AVX                       | TAJA106K010R             |
| C10, C13, C16                                                                                           | 1 μF, ±10%,10 V, Y5V, 0603, ceramic capacitors                                               | Yageo                     | CC0603ZRY5V6BB105        |
| C11, C12                                                                                                | 0603, X5R, 10 V, 2.2 μF capacitors                                                           | AVX                       | 0603ZD225KAT2A           |
| C20                                                                                                    | 0.1 μF, ±10%, 16 V, X7R, 0603, capacitor                                                     | MultiComp                 | B0603R104KCT             |
| C17                                                                                                    | 0402, 100 pF, 50 V capacitor                                                                 | Murata                    | GRM1555C1H101JD01D       |
| C19                                                                                                    | 0402, 150 pF, 50 V capacitor                                                                 | Murata                    | GRM1555C1H151JA01D       |
| C18                                                                                                    | 180 pF, 50 V, 5%, NP0, 0402 capacitor                                                        | Murata                    | GRM1555C1H181JA01D       |
| C24                                                                                                    | 270 pF, 50 V, 5%, NP0, 0402 capacitor                                                        | Murata                    | GRM1555C1H271JA01D       |
| C21                                                                                                    | 300 pF, 50 V, 5%, NP0, 0402 capacitor                                                        | Murata                    | GRM1555C1H301JA01D       |
| C22                                                                                                    | 0402, 330 pF, 50 V capacitor                                                                 | Murata                    | GRM1555C1H331JA01D       |
| C23                                                                                                    | 0402, 33 pF, 50 V capacitor                                                                  | Murata                    | GRM1555C1H330JZ01D       |
| C34                                                                                                    | Case A, 4.7 μF, 10 V capacitor                                                               | AVX                       | TAJA475K010R             |
| CLK1 <sup>1</sup> , FSEL1 <sup>1</sup> , IOUT, IOUTB,<br>PSEL1 <sup>1</sup> , SBOUT, SLEEP <sup>1</sup> | Straight PCB mount SMB jacks, 50 $\Omega$                                                    | Тусо                      | 1-1337482-0              |
| FSYNC, IOUT_, IOUT_B, REF,<br>RESET, SBOUT_, SCLK, SDATA                                                | Red test points                                                                              | Vero                      | 20-313137                |
| G1                                                                                                    | Copper short                                                                                 |                           | Not applicable           |
| J1                                                                                                    | 120-way connector, 0.6 mm pitch receptacle                                                   | HRS (Hirose)              | FX8-120S-SV(21)          |
| J2, J3                                                                                                  | 2-pin terminal blocks (5 mm pitch)                                                           | Campden                   | CTB5000/2                |
| LK1, LK2, LK4                                                                                           | 3-pin SIL header and shorting links                                                          | Harwin                    | M20-9990345 and M7567-05 |
| LK3                                                                                                    | 2-pin SIL header and shorting link                                                           | Harwin                    | M20-9990246              |
| L1                                                                                                    | 270 nH, 0603                                                                                 | Murata                    | LQM18NNR27K00D           |
| L2                                                                                                    | 390 nH, 0603                                                                                 | Murata                    | LQM18NNR39K00D           |
| L3                                                                                                    | 470 nH, 0603                                                                                 | Murata                    | LQM18NNR47K00D           |
| L4                                                                                                    | Bead, 600 Ω at 100 MHz                                                                       | Murata                    | BLM31AJ601SN1L           |
| R1 <sup>1</sup> , R2 <sup>1</sup> , R8 <sup>1</sup> , R26                                               | 10 k $\Omega$ , ±1%, 0603, SMD resistors                                                     | MultiComp                 | MC 0.063W 0603 10K       |
| R25                                                                                                    | 1.3 kΩ, ±1%, 0603, SMD resistor                                                              | TE Connectivity/<br>Neohm | CPF0603F1K33C1           |
| R28                                                                                                    | 1.6 Ω, ±1%, 0603, SMD resistor                                                               | КОА                       | SG73S1JTTD1R60F          |
| R3 <sup>1</sup>                                                                                         | 50 Ω, ±1%, 0603, SMD resistor                                                                | MultiComp                 | MC 0.063W 0603 50r       |
| R22, R23, R24                                                                                           | 51 Ω, ±1%, 0603, SMD resistors                                                               | MultiComp                 | MC 0.063W 0603 1% 51R    |
| R4                                                                                                    | 6.8 kΩ, ±1%, SMD resistor                                                                    | MultiComp                 | MC 0.063W 0603 6K8       |
| R5, R6                                                                                                  | 200 $\Omega$ , ±1%, SMD resistors                                                            | MultiComp                 | MC 0.063W 0603 200r      |
| R7                                                                                                    | 300 $\Omega$ , ±1%, SMD resistor                                                             | MultiComp                 | MC 0.063W 0603 300r      |
| R27                                                                                                    | 82 k $\Omega$ , ±1%, SMD resistor                                                            | Panasonic                 | ERJ3GEYJ823V             |
| R9, R10 <sup>1</sup> , R11, R12 <sup>1</sup> , R13 <sup>1</sup> , R14, R15 <sup>1</sup> , R16, R17      |                                                                                              |                           | MC 0.063W 0603 0r        |
| R20, R21                                                                                                | 100 $\Omega$ , ±1%, SMD resistors                                                            | MultiComp                 | MC 0.063W 0603 1% 100R   |
| R18                                                                                                    | 330 k $\Omega$ , ±5%, SMD resistor                                                           | MultiComp                 | MC 0.063W 0603 330KR     |
| R19, R29                                                                                                | 2.61 k $\Omega$ , ±1%, SMD resistors                                                         | MultiComp                 | MC0063W060312K61         |
| U1                                                                                                    | 20 mW power, 2.3 V to 5.5 V, 75 MHz complete DDS                                             | Analog Devices            | AD9834BRUZ               |
| U2                                                                                                    | 64 kb I <sup>2</sup> C serial EEPROM 8-lead MSOP                                             | Micro Chip                | 24LC64-I/MS              |
| U3                                                                                                    | High accuracy anyCAP® 100 mA low dropout linear regulator                                    | Analog Devices            | ADP3301ARZ-3.3           |
| U4                                                                                                    | 40 MHz, low power, high performance amplifier                                                | Analog Devices            | AD8014ARZ                |
| U5                                                                                                    | 5.5 V input, 300 mA, low quiescent current, CMOS linear regulator, adjustable output voltage | Analog Devices            | ADP123AUJZ-R7            |

## UG-266

**EVAL-CN-304-SDZ Evaluation Board User Guide** 

| <b>Reference Designator</b> | Description                                    | Manufacturer       | Part Number |
|-----------------------------|------------------------------------------------|--------------------|-------------|
| Y1                          | 75 MHz, 3 mm $	imes$ 2 mm SMD clock oscillator | AEL Crystals       | AEL301      |
| Or Y1                       | 75 MHz, 3 mm $	imes$ 2 mm SMD clock oscillator | Espson Electronics | SG-310SCN   |

<sup>1</sup> Do not install.

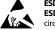

#### ESD Caution

ESD (electrostatic discharge) sensitive device. Charged devices and circuit boards can discharge without detection. Although this product features patented or proprietary protection circuitry, damage may occur on devices subjected to high energy ESD. Therefore, proper ESD precautions should be taken to avoid performance degradation or loss of functionality.

#### Legal Terms and Conditions

By using the evaluation board discussed herein (together with any tools, components documentation or support materials, the "Evaluation Board"), you are agreeing to be bound by the terms and conditions set forth below ("Agreement") unless you have purchased the Evaluation Board, in which case the Analog Devices Standard Terms and Conditions of Sale shall govern. Do not use the Evaluation Board until you have read and agreed to the Agreement. Your use of the Evaluation Board shall signify your acceptance of the Agreement. This Agreement is made by and between you ("Customer") and Analog Devices, Inc. ("ADI"), with its principal place of business at One Technology Way, Norwood, MA 02062, USA. Subject to the terms and conditions of the Agreement, ADI hereby grants to Customer a free, limited, personal, temporary, non-exclusive, non-sublicensable, non-transferable license to use the Evaluation Board FOR EVALUATION PURPOSES ONLY. Customer understands and agrees that the Evaluation Board is provided for the sole and exclusive purpose referenced above, and agrees not to use the Evaluation Board for any other purpose. Furthermore, the license granted is expressly made subject to the following additional limitations: Customer shall not (i) rent, lease, display, sell, transfer, assign, sublicense, or distribute the Evaluation Board; and (ii) permit any Third Party to access the Evaluation Board. As used herein, the term "Third Party" includes any entity other than ADI, Customer, their employees, affiliates and in-house consultants. The Evaluation Board is NOT sold to Customer; all rights not expressly granted herein, including ownership of the Evaluation Board, are reserved by ADI. CONFIDENTIALITY. This Agreement and the Evaluation Board shall all be considered the confidential and proprietary information of ADI. Customer may not disclose or transfer any portion of the Evaluation Board to any other party for any reason. Upon discontinuation of use of the Evaluation Board or termination of this Agreement, Customer agrees to promptly return the Evaluation Board to ADI. ADDITIONAL RESTRICTIONS. Customer may not disassemble, decompile or reverse engineer chips on the Evaluation Board. Customer shall inform ADI of any occurred damages or any modifications or alterations it makes to the Evaluation Board, including but not limited to soldering or any other activity that affects the material content of the Evaluation Board. Modifications to the Evaluation Board must comply with applicable law, including but not limited to the RoHS Directive. TERMINATION. ADI may terminate this Agreement at any time upon giving written notice to Customer. Customer agrees to return to ADI the Evaluation Board at that time. LIMITATION OF LIABILITY. THE EVALUATION BOARD PROVIDED HEREUNDER IS PROVIDED "AS IS" AND ADI MAKES NO WARRANTIES OR REPRESENTATIONS OF ANY KIND WITH RESPECT TO IT. ADI SPECIFICALLY DISCLAIMS ANY REPRESENTATIONS, ENDORSEMENTS, GUARANTEES, OR WARRANTIES, EXPRESS OR IMPLIED, RELATED TO THE EVALUATION BOARD INCLUDING, BUT NOT LIMITED TO, THE IMPLIED WARRANTY OF MERCHANTABILITY, TITLE, FITNESS FOR A PARTICULAR PURPOSE OR NONINFRINGEMENT OF INTELLECTUAL PROPERTY RIGHTS. IN NO EVENT WILL ADI AND ITS LICENSORS BE LIABLE FOR ANY INCIDENTAL, SPECIAL, INDIRECT, OR CONSEQUENTIAL DAMAGES RESULTING FROM CUSTOMER'S POSSESSION OR USE OF THE EVALUATION BOARD, INCLUDING BUT NOT LIMITED TO LOST PROFITS, DELAY COSTS, LABOR COSTS OR LOSS OF GOODWILL. ADI'S TOTAL LIABILITY FROM ANY AND ALL CAUSES SHALL BE LIMITED TO THE AMOUNT OF ONE HUNDRED US DOLLARS (\$100.00). EXPORT. Customer agrees that it will not directly or indirectly export the Evaluation Board to another country, and that it will comply with all applicable United States federal laws and regulations relating to exports. GOVERNING LAW. This Agreement shall be governed by and construed in accordance with the substantive laws of the Commonwealth of Massachusetts (excluding conflict of law rules). Any legal action regarding this Agreement will be heard in the state or federal courts having jurisdiction in Suffolk County, Massachusetts, and Customer hereby submits to the personal jurisdiction and venue of such courts. The United Nations Convention on Contracts for the International Sale of Goods shall not apply to this Agreement and is expressly disclaimed.

©2011–2015 Analog Devices, Inc. All rights reserved. Trademarks and registered trademarks are the property of their respective owners. UG09791-0-8/15(B)

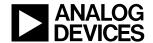

www.analog.com

Rev. B | Page 12 of 12